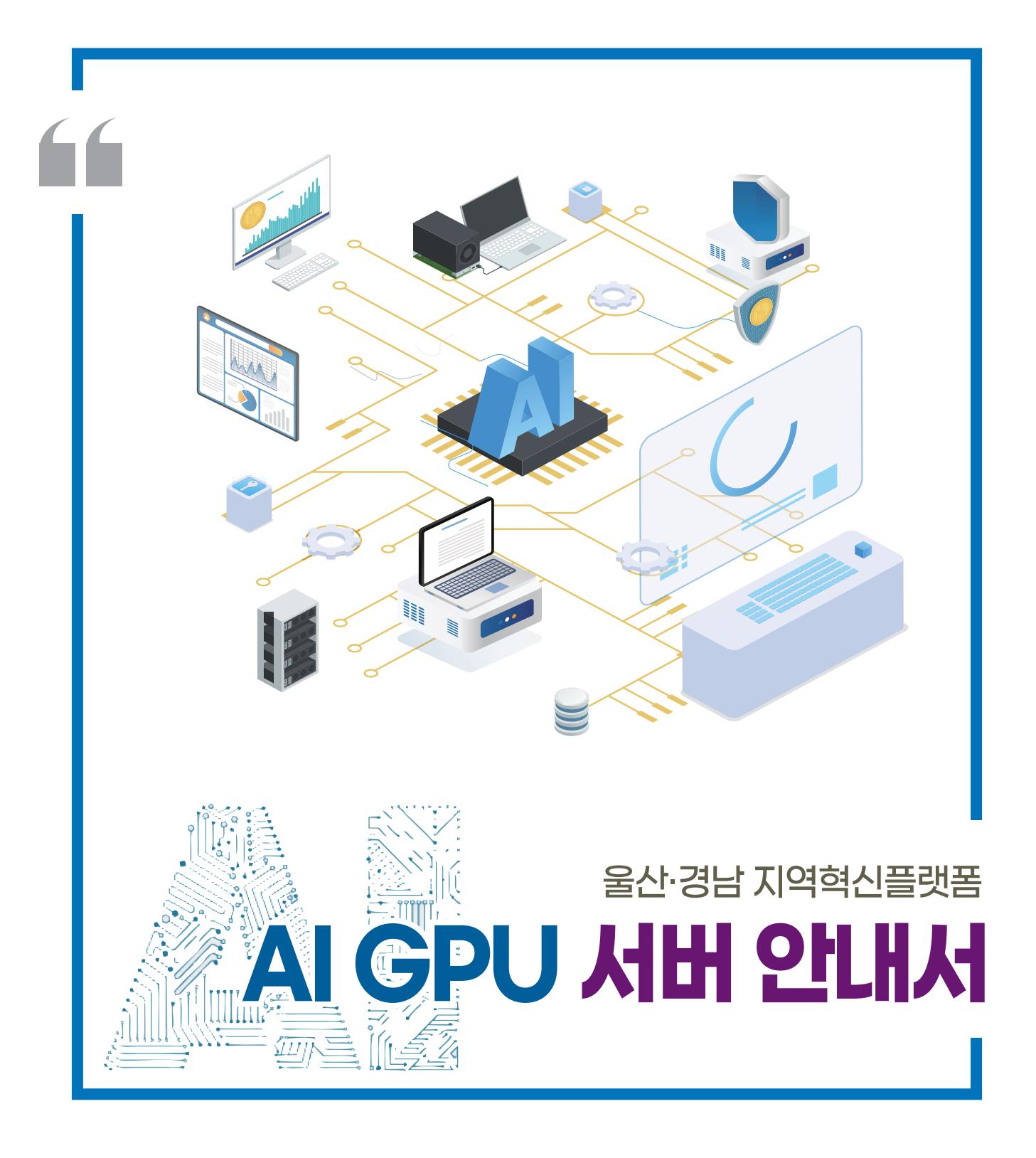

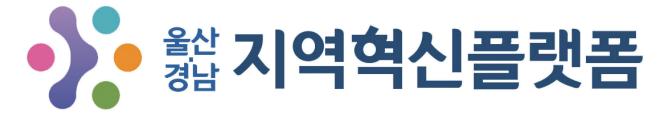

스마트제조ICT사업단 AI서버지원센터

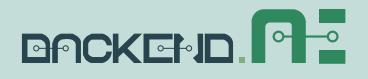

AI GPU서버 | 04

사용환경 | 05

접속 및 로그인 | 06

사용안내 | 07

부록 | 17

 $\begin{array}{|c|c|c|c|c|}\n\hline\n\textbf{01. GPUMH} & \textbf{2. A182} & \textbf{3. A29} & \textbf{4. A18} & \textbf{1. A19} & \textbf{1. A21} & \textbf{1. A31} & \textbf{1. A42} & \textbf{1. A51} & \textbf{1. A52} & \textbf{1. A53} & \textbf{1. A54} & \textbf{1. A55} & \textbf{1. A55} & \textbf{1. A55} & \textbf{1. A55} & \textbf{1. A55} & \textbf{1. A55$ 

# 01

AI GPU서버는 Backend.AI(오픈소스 클라우드 리소스 관리 플랫폼)로 Web-UI 기반 GUI 클라이언트로, 서버에 접속하여 연산 자원을 활용하고 자신의 환경을 관리할 수 있는 편 리한 그래픽 인터페이스를 제공하며, 구글 Colab처럼 자유롭게 사용 가능

#### AI GPU서버

사용 자격

울산·경남지역 소재 기업 또는 공공기관(본사가 울산·경남 이외 지역이고, 연구소 및 부 설기관이 울산·경남 내 위치한 경우, 사용처는 울산·경남 소재인 연구소 및 부설기관에 만 한정), 대학(교) 소속 연구자

#### 운영 기간

울산·경남 지역혁신플랫폼 사업 기간 내(2020. 08. ~ 2025. 02.) 무료로 제공 (사업 기간 종료 후 소정의 사용료 부과 가능)

#### 사용 방법

GPU 서버 사용을 희망하는 기업 또는 기관이 신청서류 전자파일(pdf, hwp)로 메일 제출

#### \* 신청서류(필수)

- ·AI GPU서버 사용신청서 1부
- ·사업자등록증 또는 기업의 정보를 확인할 수 있는 증빙 자료 1부 (증빙 불가 시 : 기업 및 창업과 관련된 증빙이 되는 서류 제출)
- ·사용자 재직증명서 (대학(원)생일 경우 재학증명서) 1부
- \* 신청서류 다운로드
- ·https://platform.kyungnam.ac.kr 접속→세부프로그램→기술공동연구개발센터→공지사항 (제목 : [공지사항] AI GPU 서버 사용 안내)
- ·서버 관리자에게 이메일 요청 시 신청서류 일체 회신

#### \* 제출 및 문의

- ·이메일 : tfgf1023@kyungnam.ac.kr
- ·메일 제목 : (신청기관명) GPU 서버 사용신청 및 문의
- ·☎ 055-772-4738 (GPU 서버 관리자)

#### 사용 절차

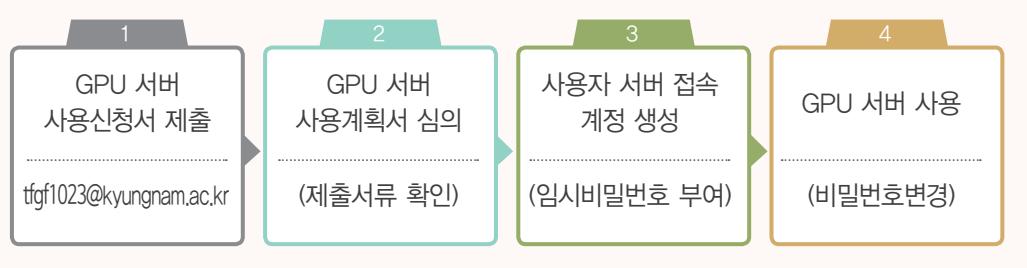

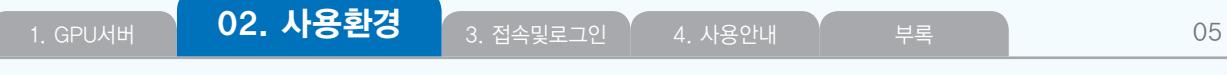

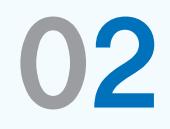

#### 개발환경

Console, Visual Studio, JupyterLab/Notebok, TensorBoard, NNI Board, MLFlow UI

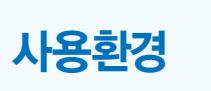

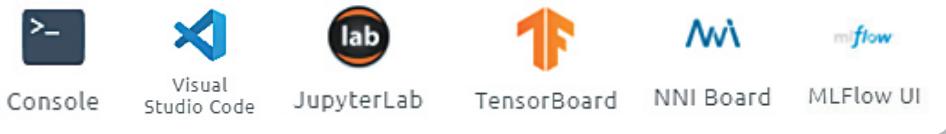

#### 현재 사용할 수 있는 실행환경은 Python 기반 TensorFlow, PyTorch로 구성

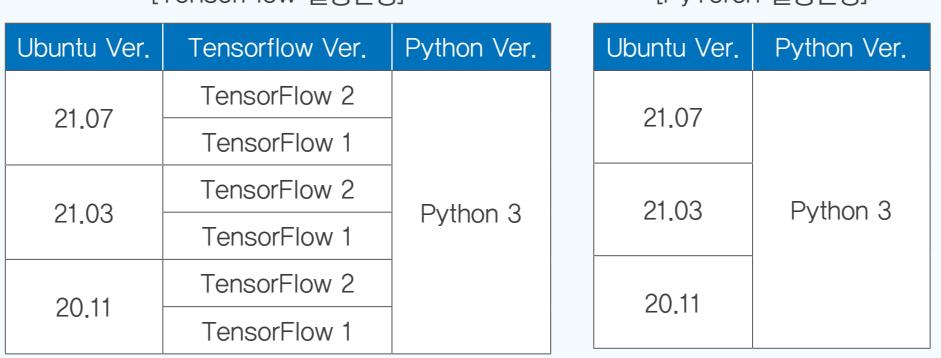

[TensorFlow 실행환경]

#### 기본자원 할당량

•기업·기관당 기본 제공자원

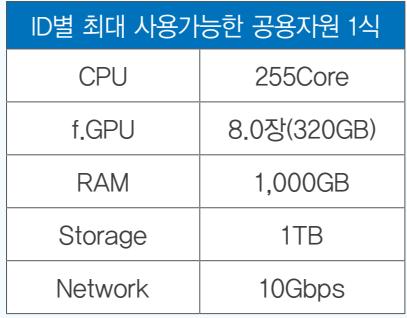

※ 공용자원은 사업 운영에 따라 변경될 수 있으며, FIFO구조에 따 른 선입선출 형태로 이전 사용자의 연산이 끝나면 사용이 가능함 (대기-Pending 상태로 자동예약 됨)

[PyTorch 실행환경]

- ※ 일정시간동안 자원사용이 없을 시, 생성된 연산세션이 강제종료 되며 다음 순번 사용자의 연산세션이 활성화 됨
- ※ 제공한 GPU 서버 자원 사용률이 저조하다고 판단되면, 할당된 GPU 자원의 일부를 회수 가능(회수된 자원은 다른 연구개발 사 용자에게 추가 할당)
- ※ 추후 고도화 사업에 따라 외부스토리지 설치 후 계정당 증설된 스토리지 제공 예정
- •기업·기관별 자원할당 기준
	- 대기업, 공공기관 : 부서별 1식 사용할 수 있는 ID 제공
	- 대학(교) : 학과 교수 연구(실험)실별 1식 사용할 수 있는 ID 제공
	- 중(견)소기업, 기타 : 기업(부서)별 1식 사용할 수 있는 ID 제공
	- 제공하는 ID는 중복접속 허용 및 신청 수요에 따라 조정 가능

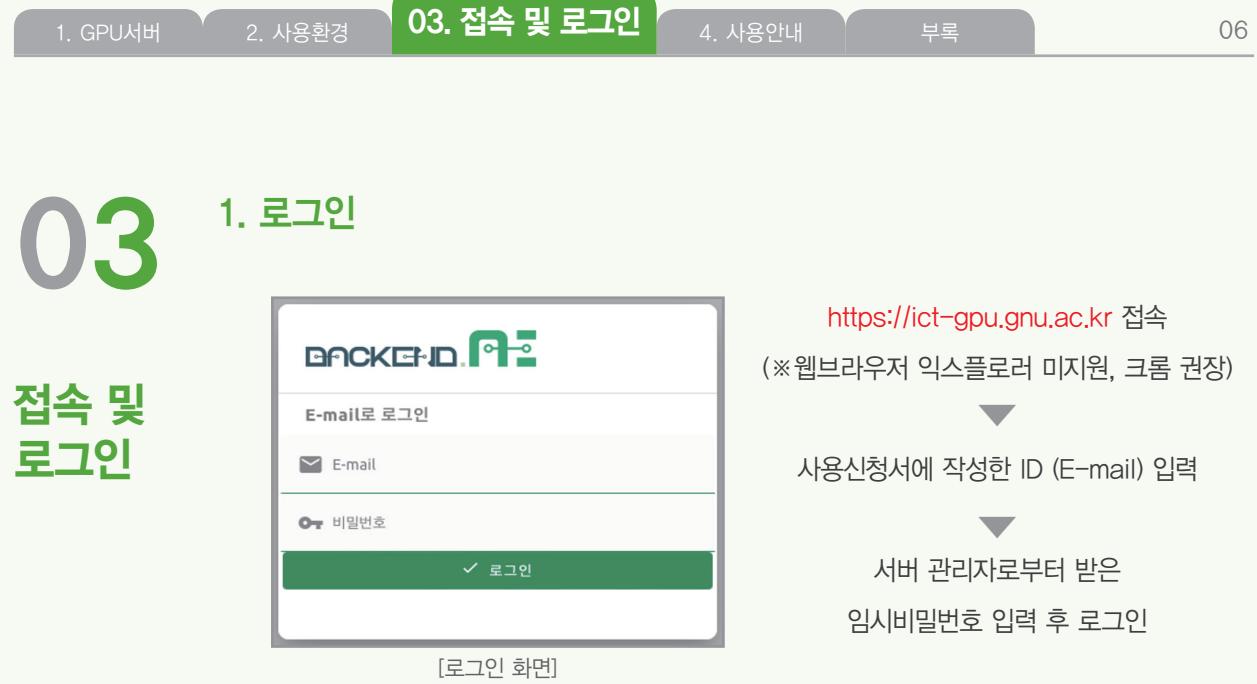

#### 2. 로그인 후 임시비밀번호 변경(최초 1회)

#### ① 관리자에게 발급받은 임시비밀번호를 변경하여 사용

- 비밀번호는 영문자(대/소문자 구분), 숫자, 특수문자를 포함하여 12자리 이상 생성
- 연속적인 문자 조합 사용금지 ex) abcde54321, qwert, 1q2w3e4r5t 등의 조합
- ② 변경 방법 : 메인화면 → 사용자 → 사용자 정보 변경 → 비밀번호 변경
- ③ 비밀번호 변경 주기 : 3개월

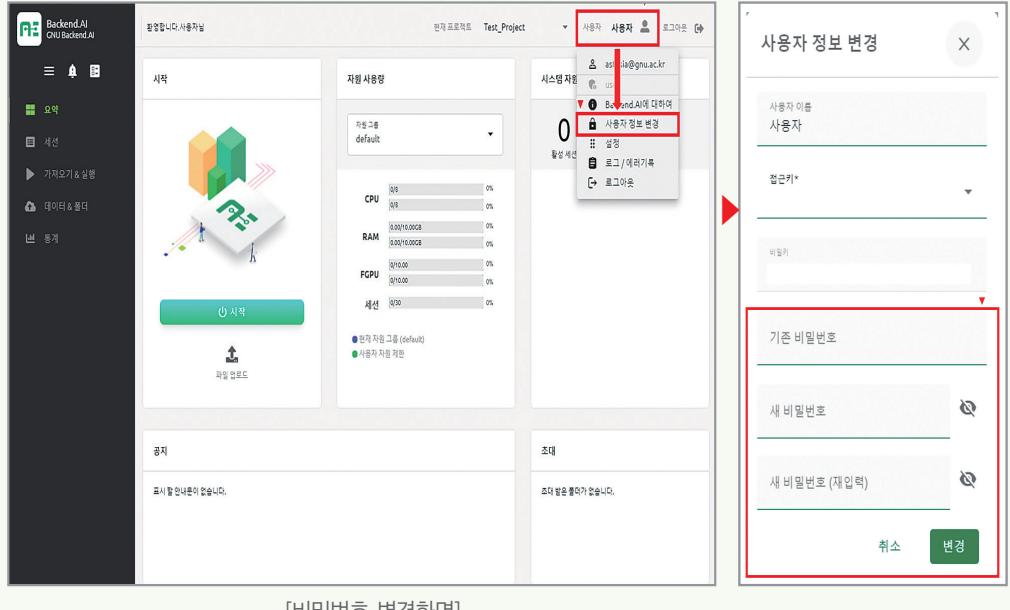

[비밀번호 변경화면]

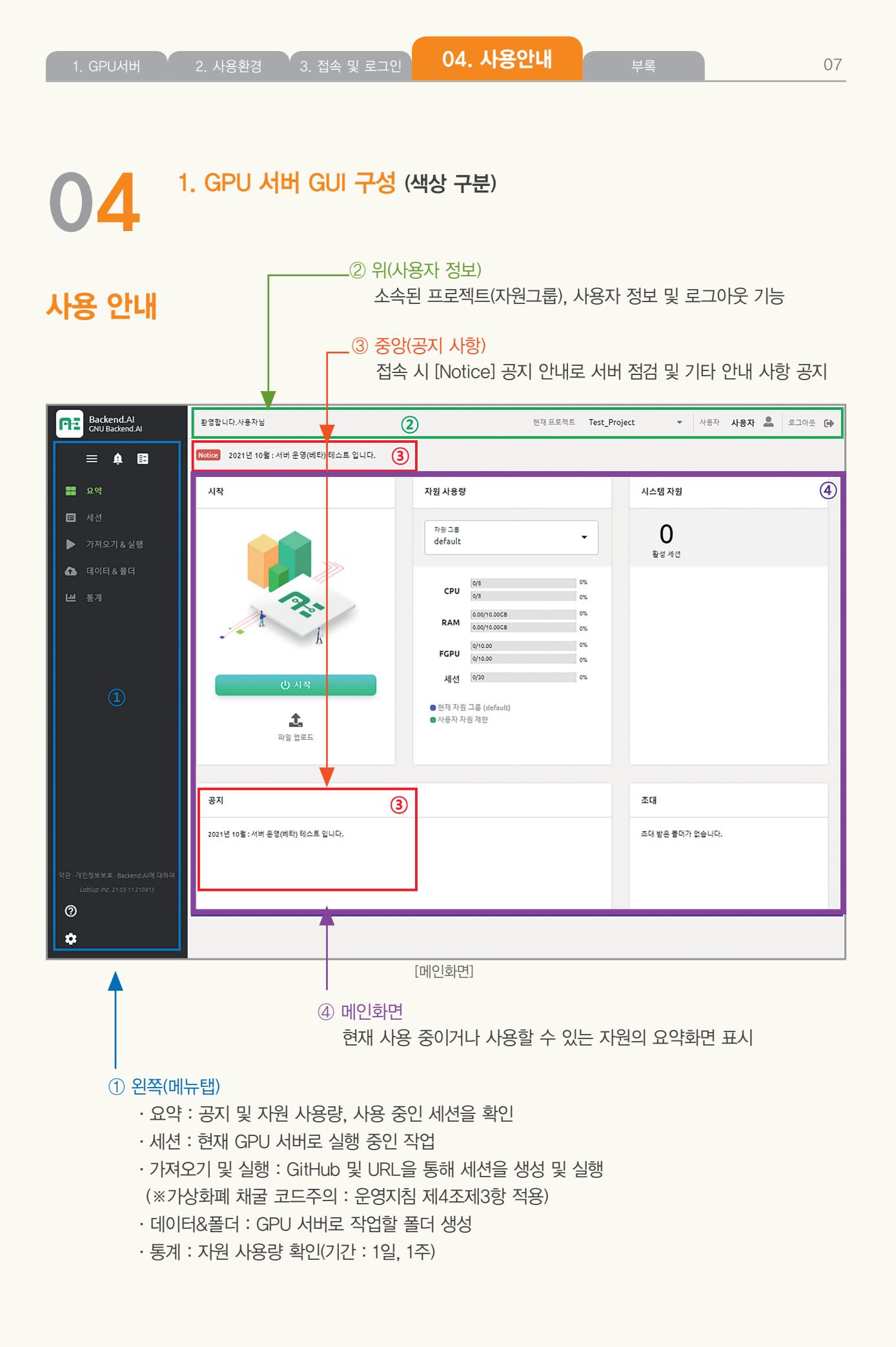

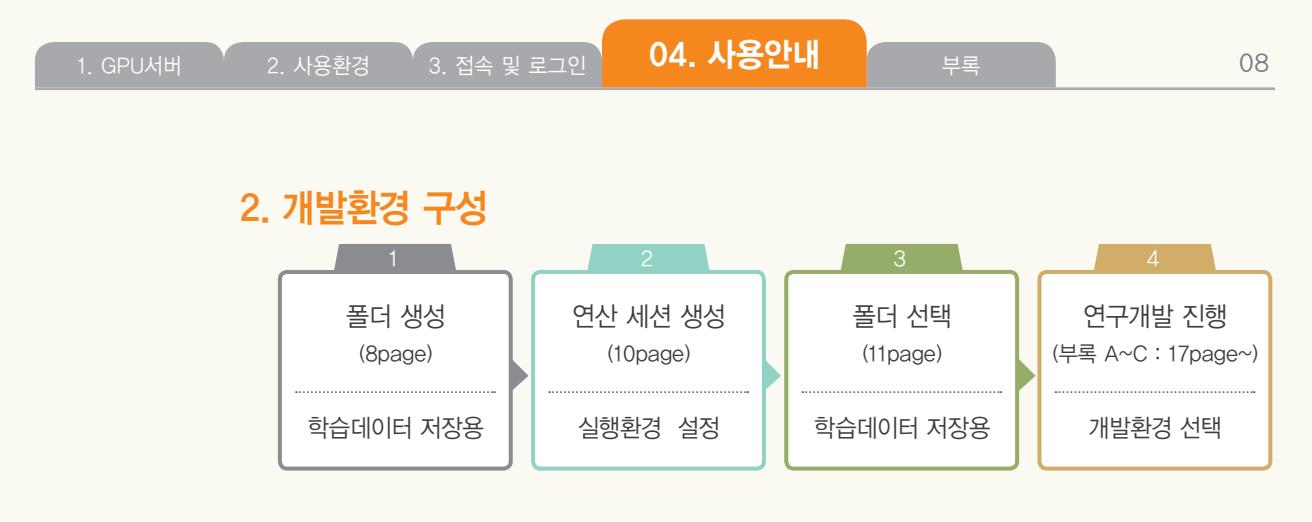

### >>>

#### ① 개발할 폴더 생성(필수) : 폴더 미생성시 결과 데이터 확인 불가

#### ■ 메인화면 좌측 메뉴에서 [데이터&폴더] 클릭

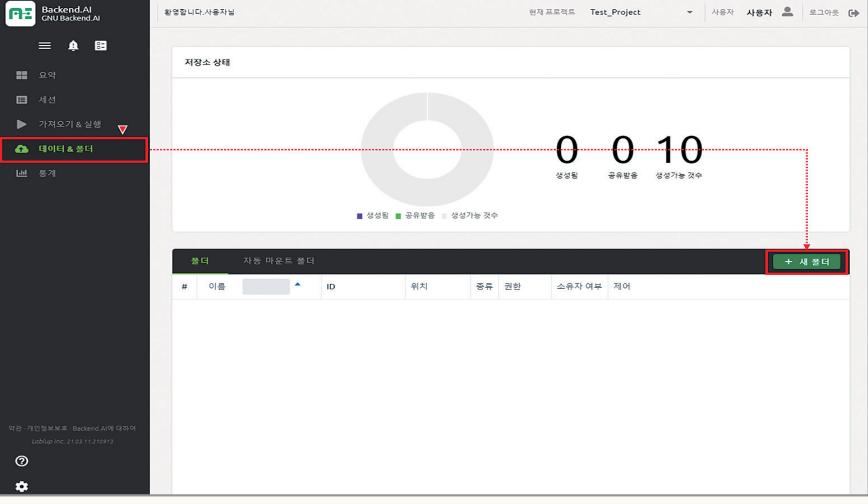

[데이터&폴더 화면]

■ 최대 생성 가능한 폴더는 10개(폴더별로 프로젝트 결과물 분류 및 저장)로 제한되어 있으며, 우측 중앙 [+ 새 폴더] 클릭으로 폴더를 생성

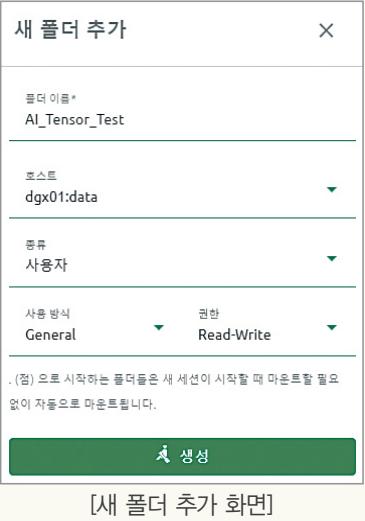

- ▶ 폴더 이름(영어) 입력
- ▶ 호스트는 아래 중 선택
- : 서버 2대가 연결 되어있어 어떤 걸 선택해도 무방
	- dgx01:data (1번 서버)
	- dgx02:data (2번 서버)
- ▶ 종류 : 사용자
- ▶ 사용방식 : General(권장), Data, Model ※ 방식에 따른 성능 차이 없음 (사용자 분류용)
- ▶ 권한 : Read-Write 선택
- $\blacktriangleright$  [생성] 버튼 클릭
- 저장소 상태를 보면, 생성된 폴더를 확인
	- 1 : 생성된 폴더 개수, 0 : 공유받은 폴더, 9 : 생성 가능 폴더 개수

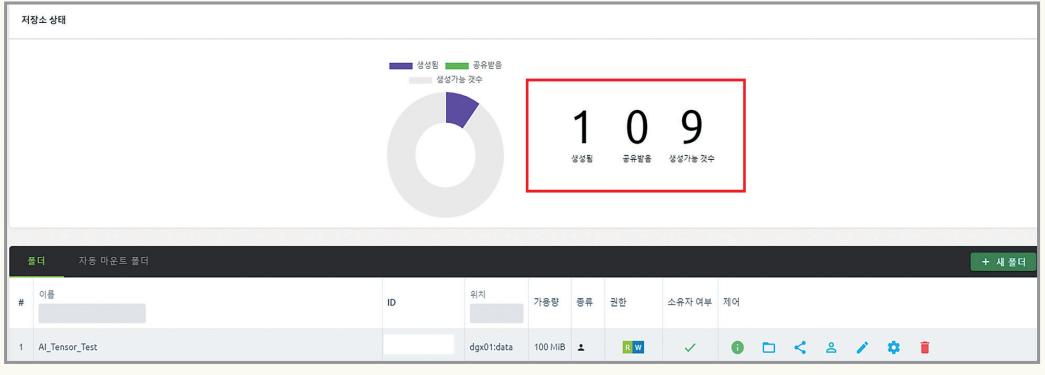

#### ■ 제어 아이콘

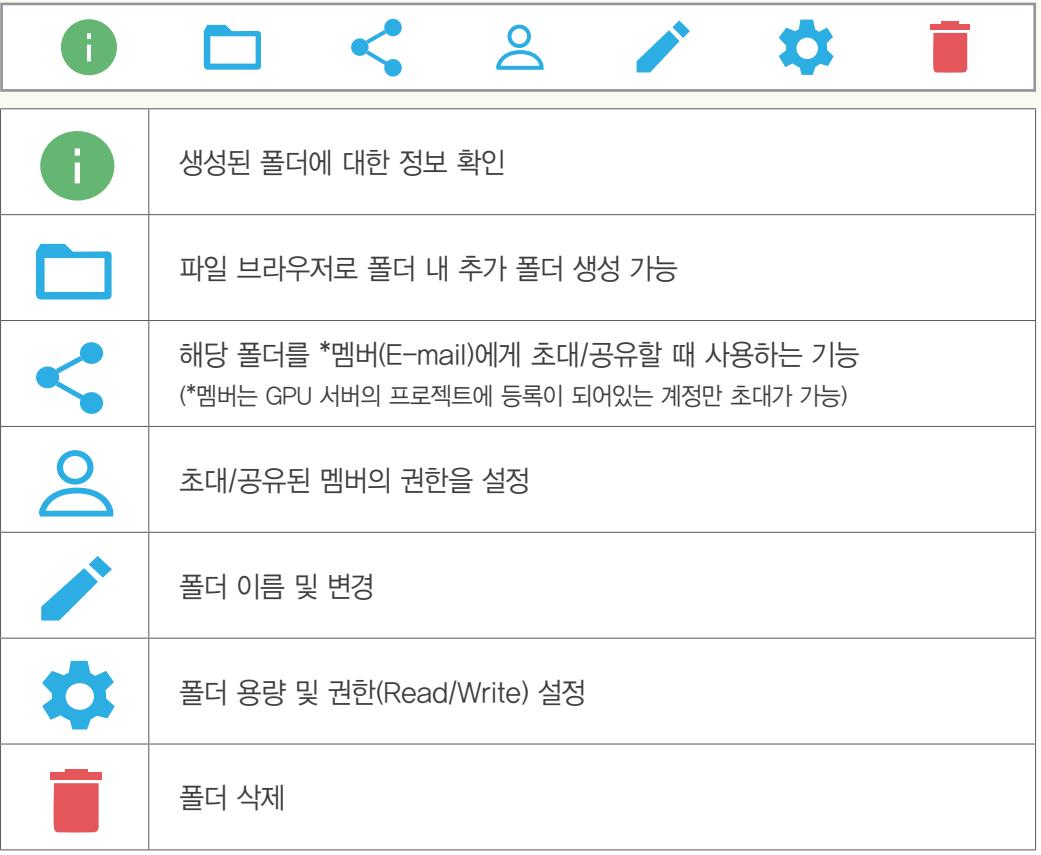

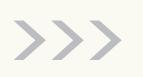

#### ② 연산 세션 생성

- ①에서 생성한(8 Page) 폴더 선택
- 메인화면 좌측 메뉴에서 [세션] 클릭 : 세션에는 현재 사용 중인 GPU 자원의 정보가 표시-우측 중앙 [시작] 클릭으로 연산 세션 생성

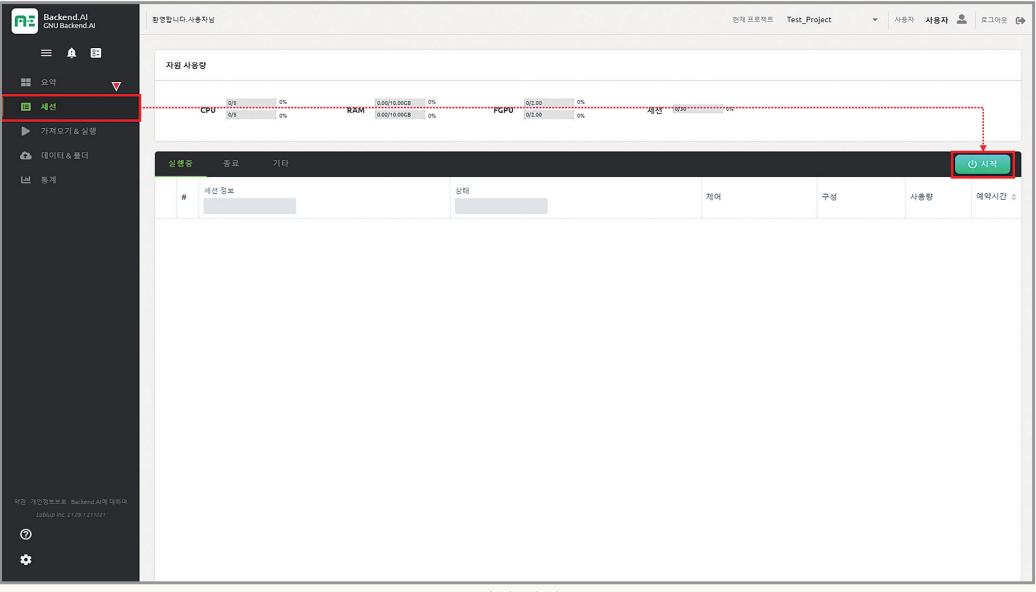

[세션 화면]

#### ■ 사용자가 개발할 실행환경 생성

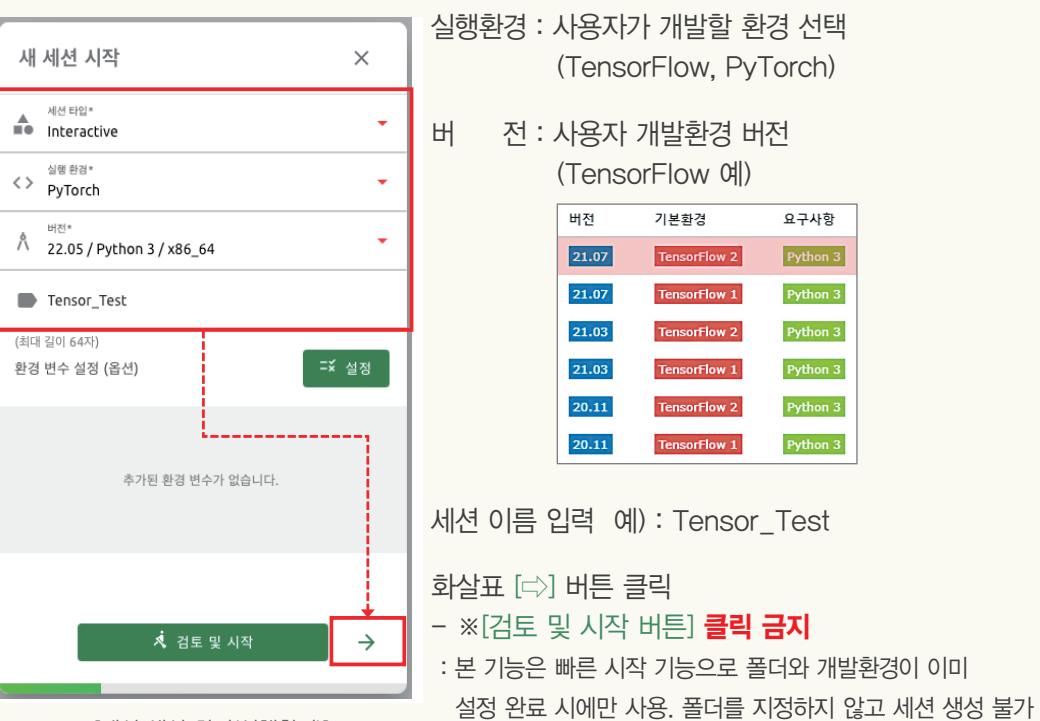

[세션 생성 화면(실행환경)]

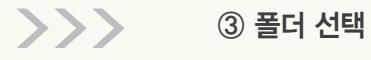

■ ①에서 생성한(8 Page) 폴더 선택

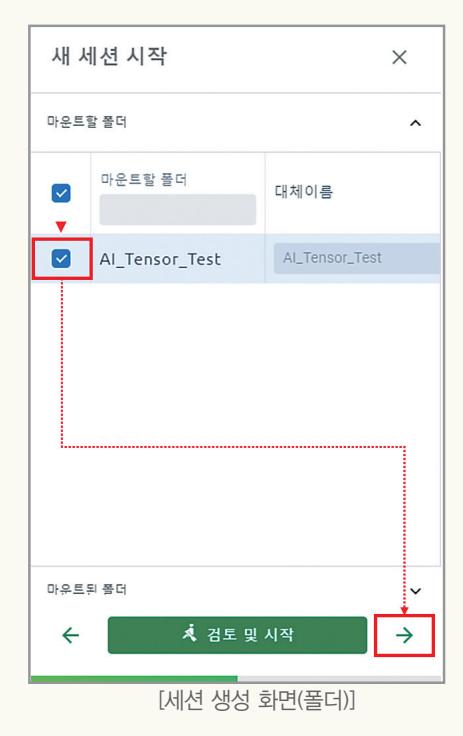

폴더 선택 후 화살표 [⇨] 버튼 클릭 - ※ [검토 및 시작 버튼] 클릭 금지

#### ■ 자원 할당량 지정

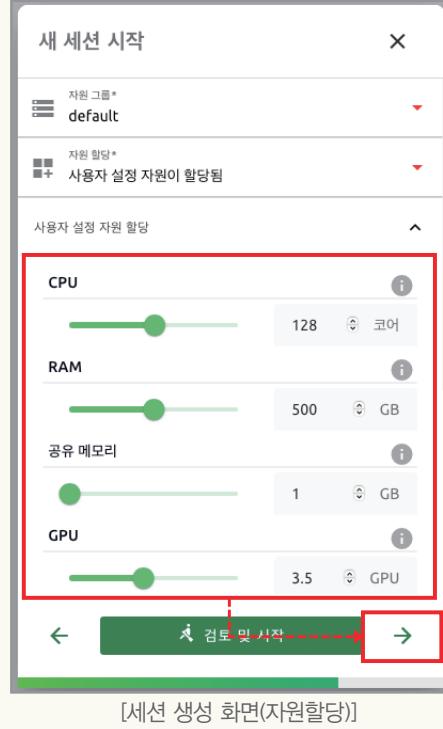

자원 할당 후 화살표 [⇨] 버튼 클릭 - ※ [검토 및 시작 버튼] 클릭 금지

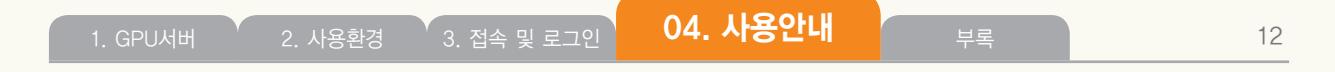

■ 연산 세션 최종 확인

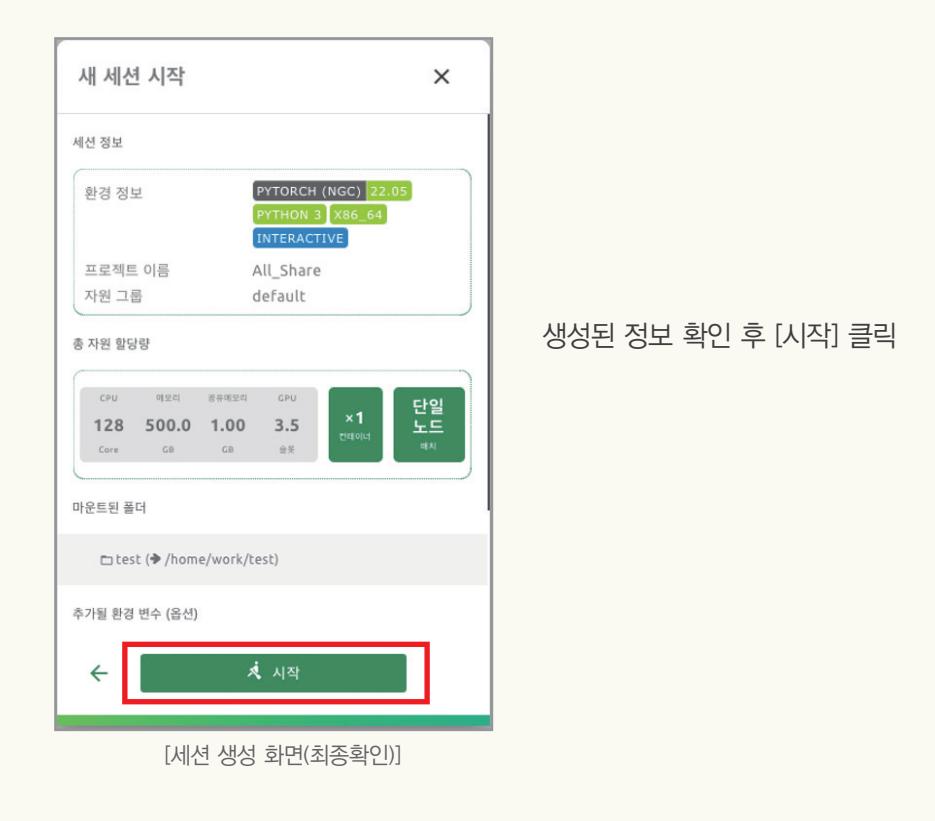

■ 생성된 세션 화면 : 연산 세션 생성 후 사용자에 따른 개발환경 선택

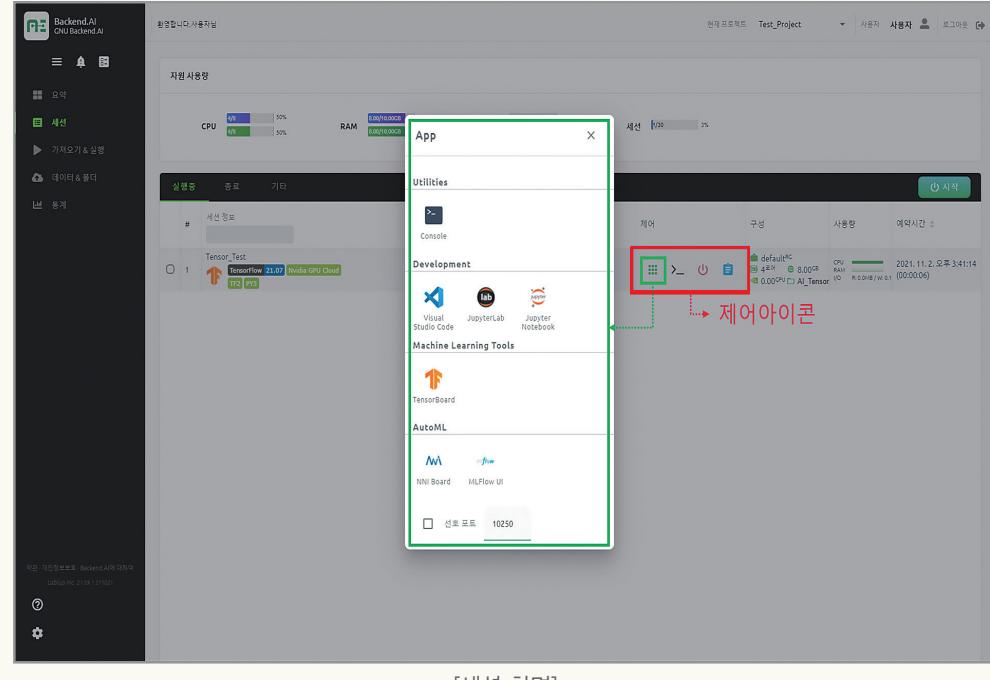

[세션 화면]

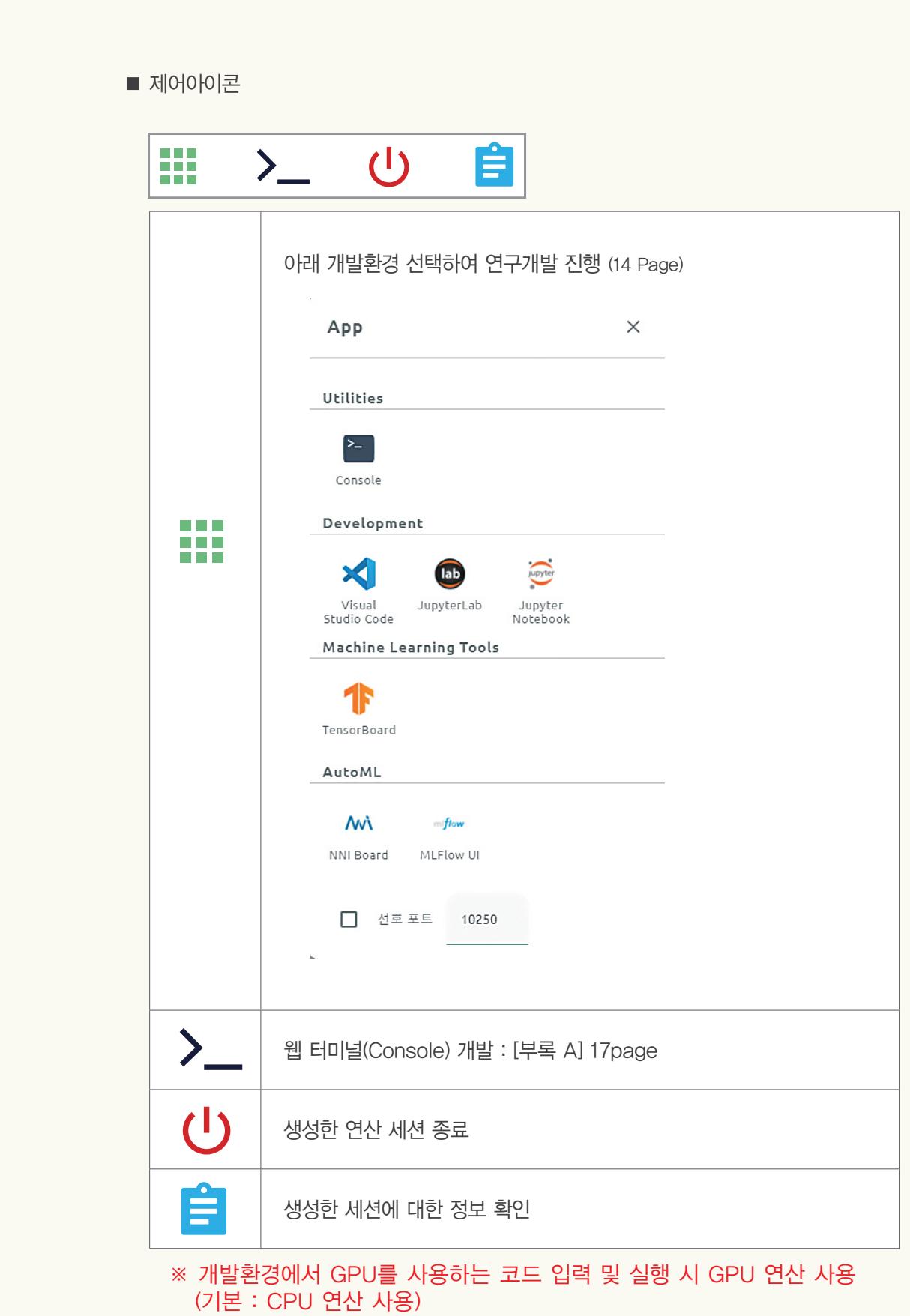

1. GPU서버 2. 사용환경 3. 접속 및 로그인 14. 사용안내 부록 13

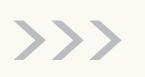

#### ④ 연구개발 진행

- 웹 터미널(Console) : [부록 A] (17 page)
- Visual Studio Code : [부록 B] (18 page)
- Jupyter Lab: [부록 B] (18 page)
- Jupyter Notebook : [부록 C] (19 page)

#### 3. 가져오기&실행

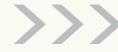

## >>> ① 노트북 가져오기

■ 깃허브 또는 원격저장소의 파일을 실행 : URL을 입력하여 [가져와서 실행] 버튼 클릭

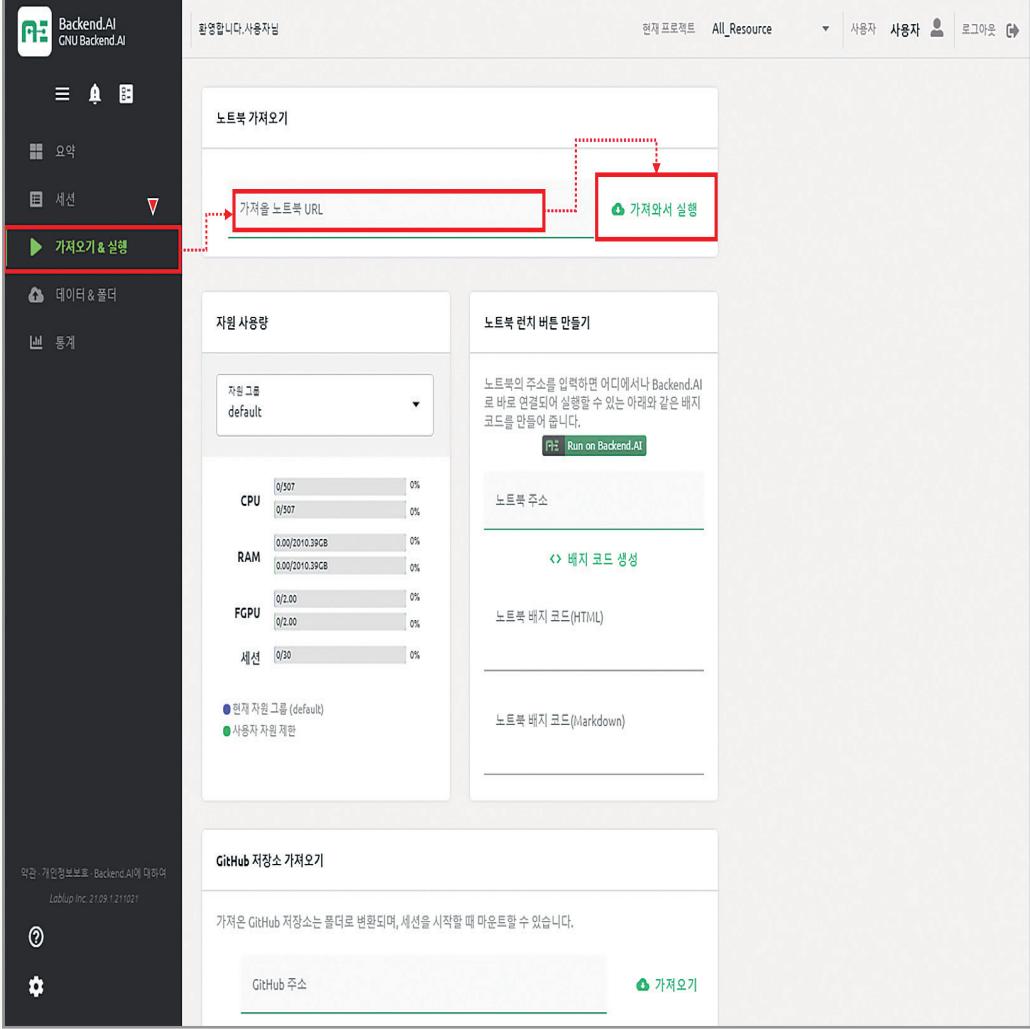

[가져오기 & 실행화면]

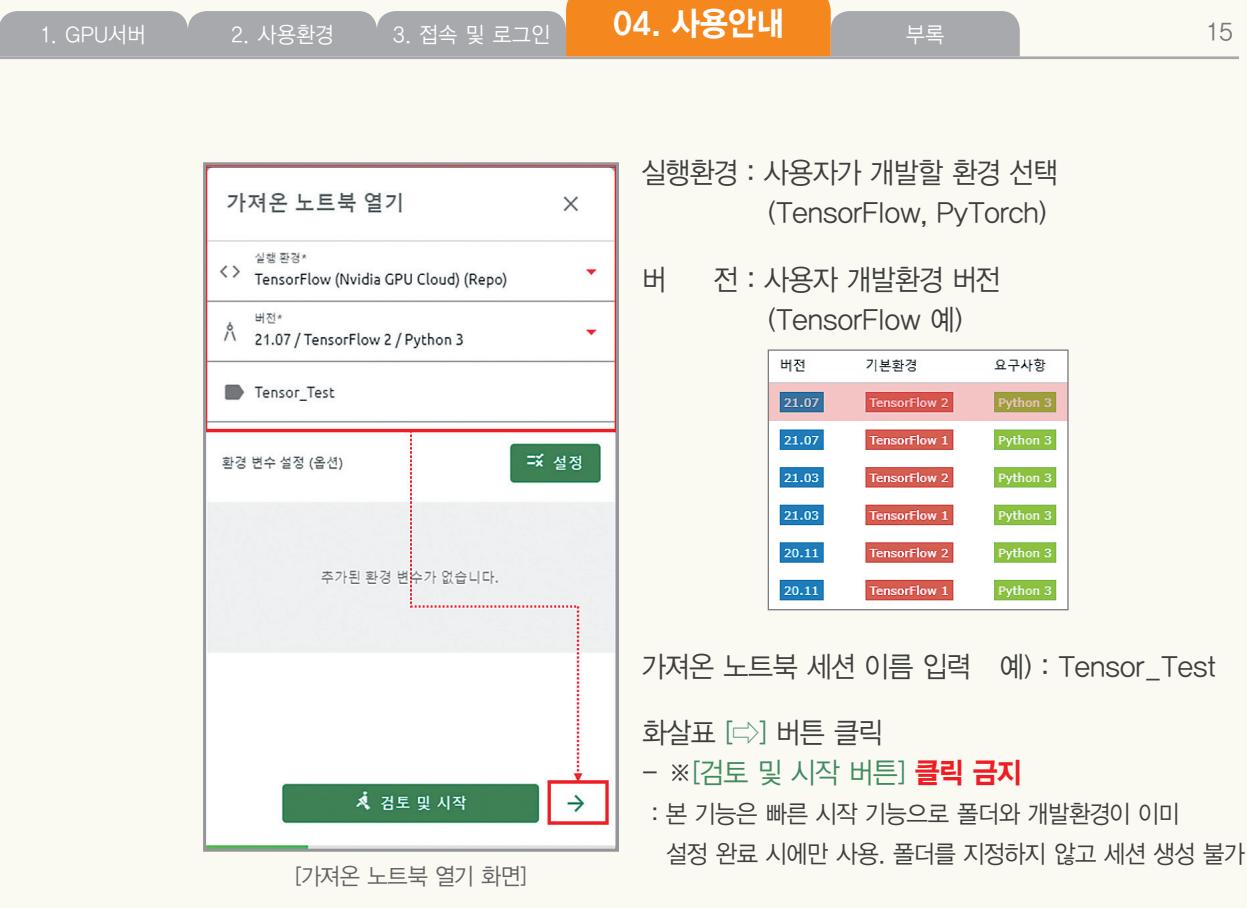

: 실행환경 생성 후(10 Page 동일) 연구개발 진행

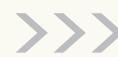

>>> ② GitHub 저장소 가져오기

■ 깃허브 저장소의 파일을 실행

: GitHub 주소를 입력하여, 위 노트북 가져오기와 동일한 방법으로 연구개발 진행

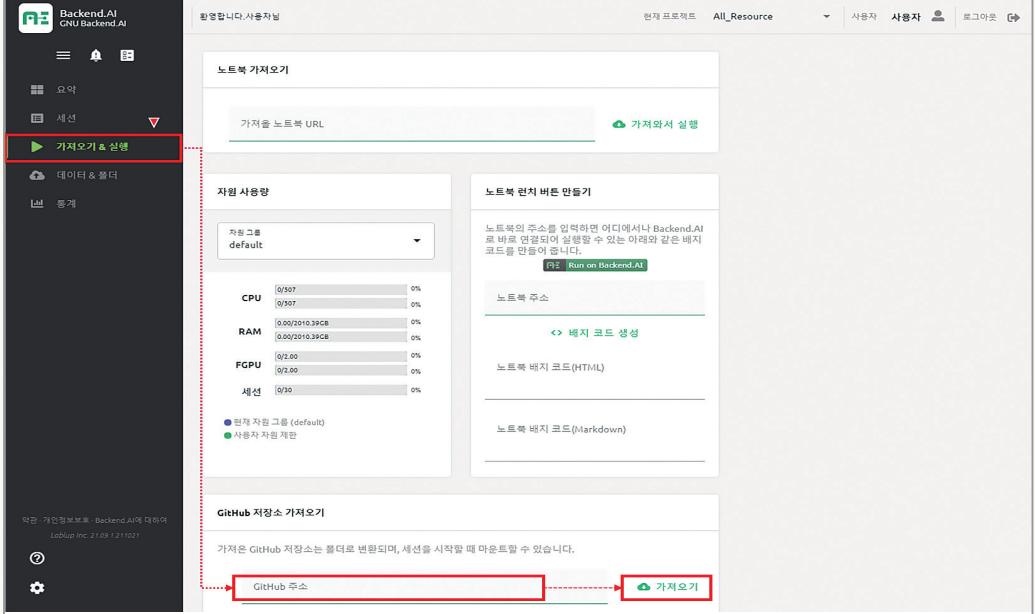

[GitHub 저장소 가져오기 화면]

#### 4. 통계

#### ■ 1일, 1주일 동안의 자원 사용량 확인

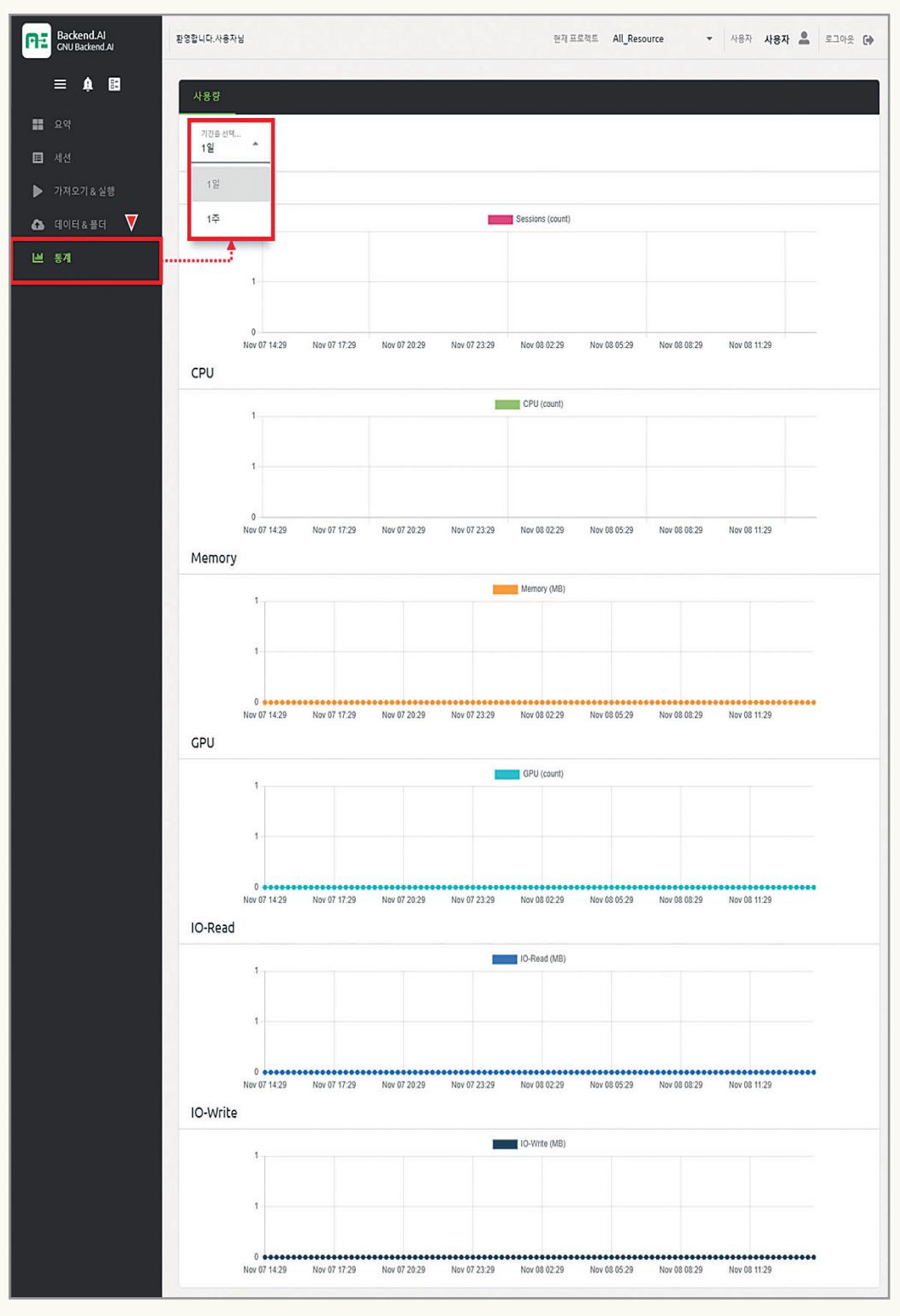

[자원 사용량 통계 화면]

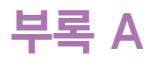

■ 웹 터미널(Console) 개발 : 웹 터미널과 관련된 매뉴얼 확인

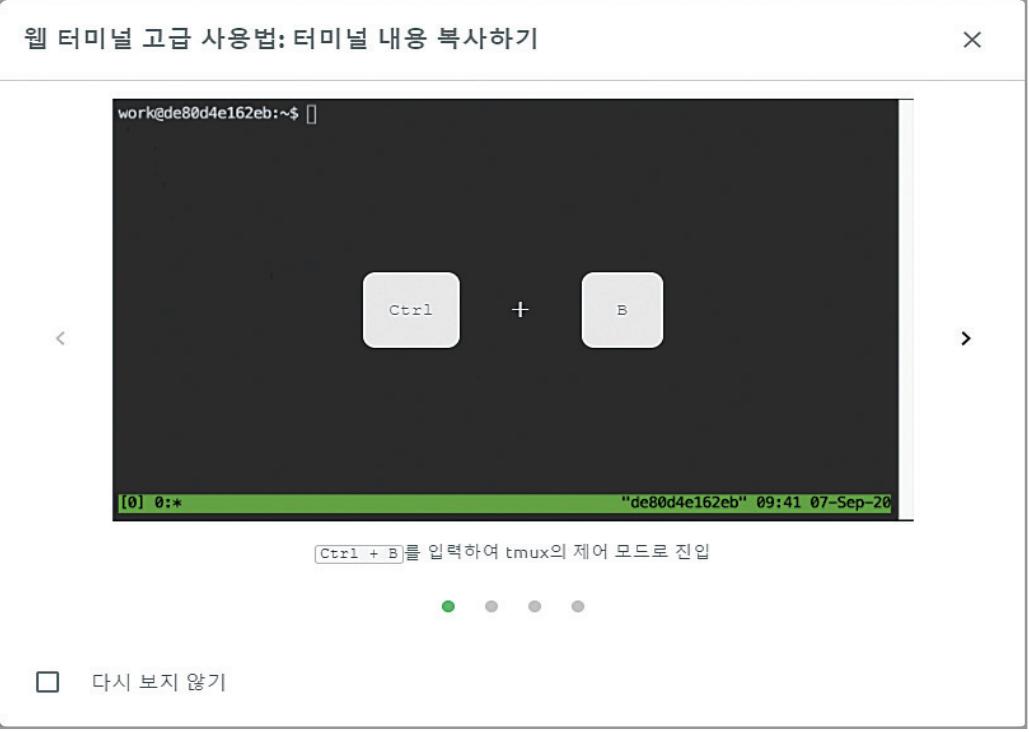

[웹 터미널 매뉴얼 화면]

- : 웹브라우저의 새탭 혹은 새창으로 웹 터미널 환경 생성
- : 웹 터미널상에 명령어 입력, 추가 환경설치 및 연구개발 진행

\* 다중으로 로그인하여 동시에 터미널 사용 시, 명령어 동시 입력 주의

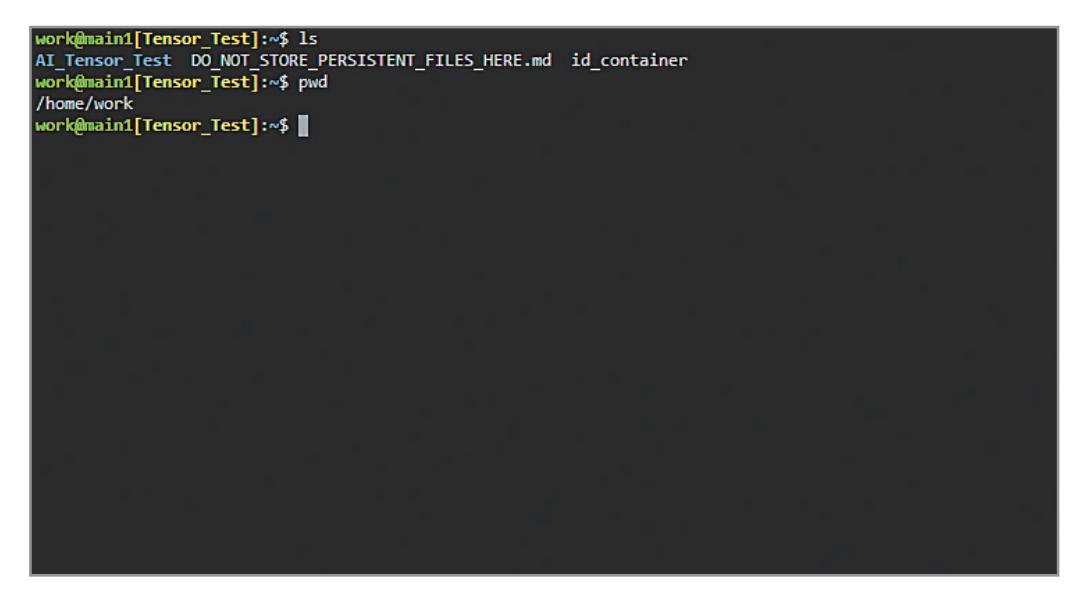

[웹 터미널 실행화면]

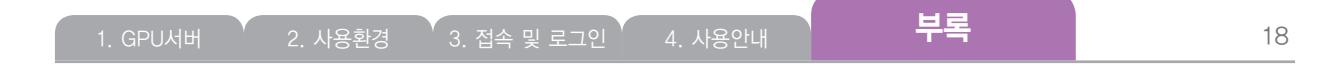

부록 B

■ Visual Studio Code 개발

: 웹 Visual Studio에서 코드 입력 후 연구개발 진행

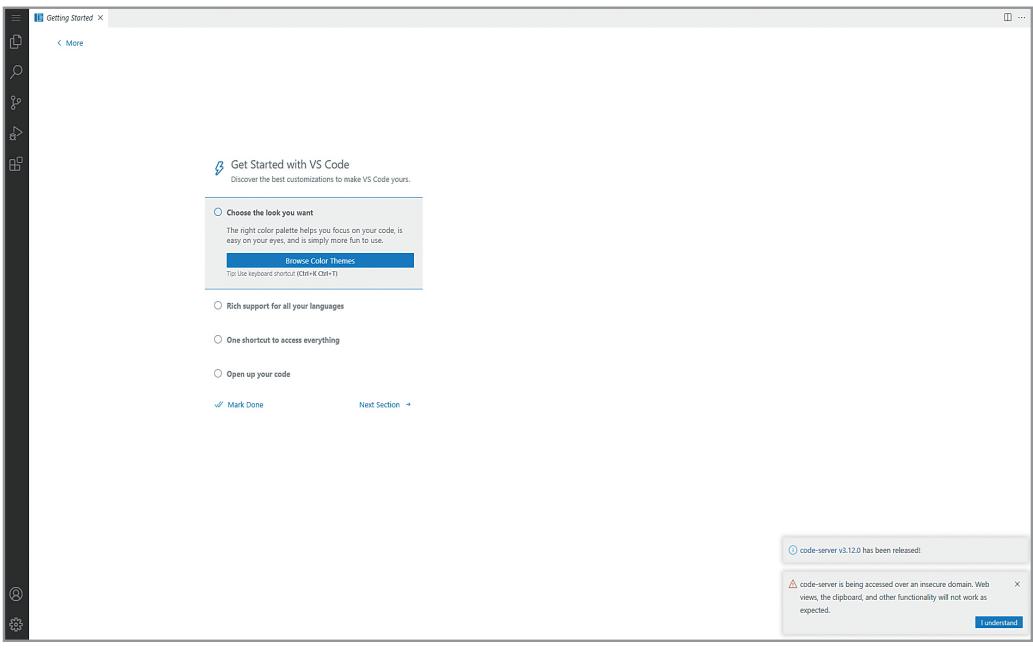

[웹 Visual Studio 화면]

- JupyterLab 개발
	- : 웹 JupyterLab에서 코드 입력 후 연구개발 진행

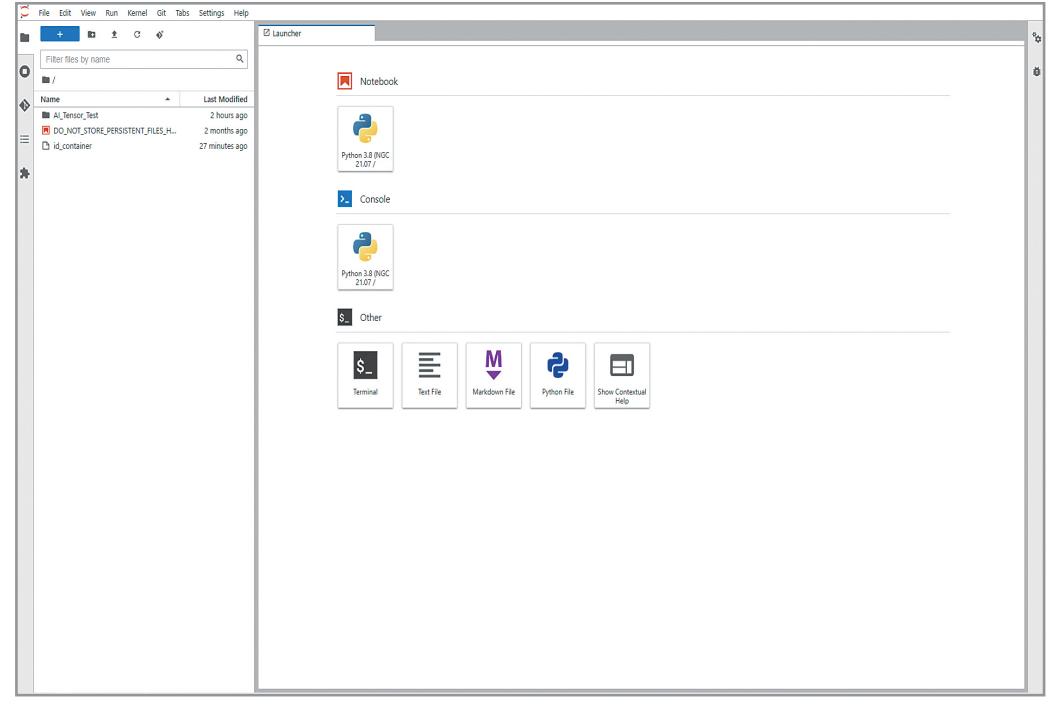

[웹 JupyterLab 화면]

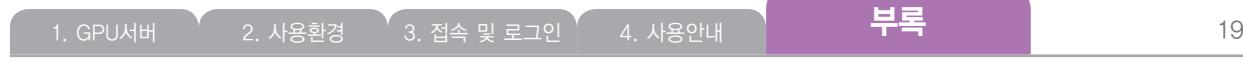

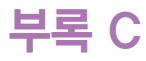

■ Jupyter Notebook 개발

: 웹 Jupyter Notebook에서 New로 생성 후 연구개발 진행

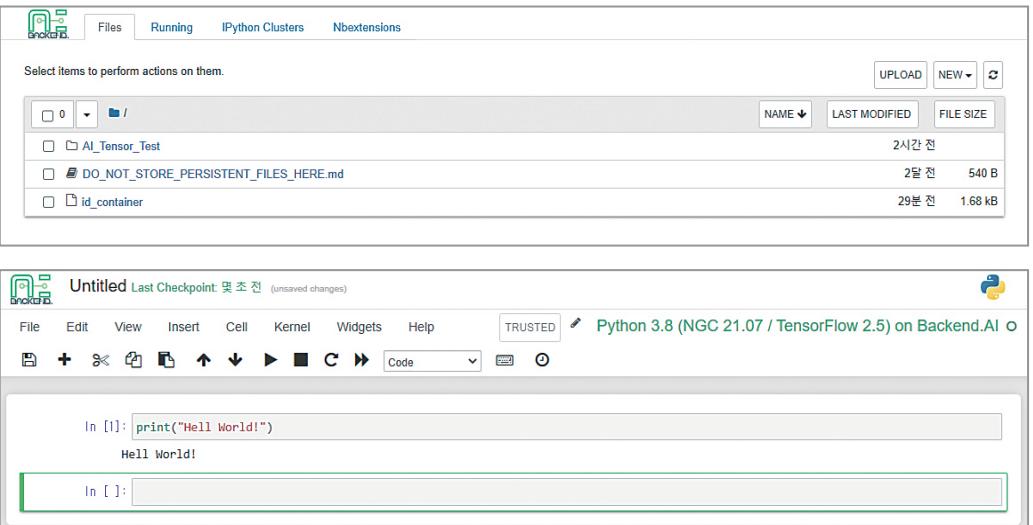

[웹 Jupyter Notebook 화면]

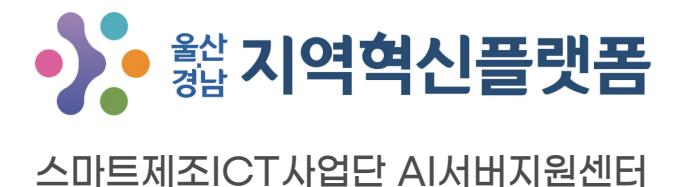

본 AI GPU 서버는 울산•경남지역혁신플랫폼 사업으로 지원받은 서버입니다. 연구개발 외의 용도로 사용 및 특히 가상화폐 채굴을 엄격히 금지합니다. (운영지침 제2장제4조)

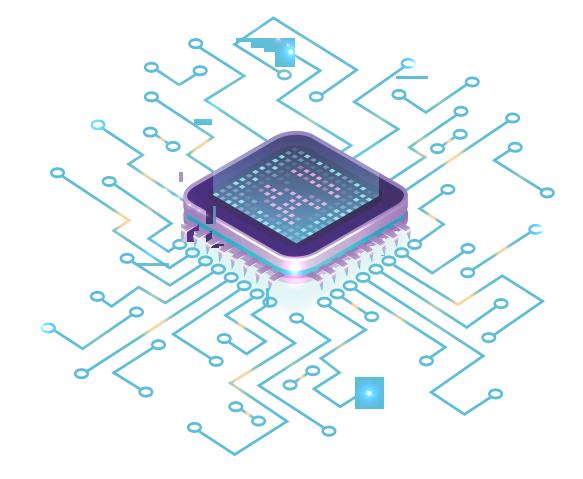